## Работа с Журналом родовых сертификатов

Для работы с Журналом родовых сертификатов нужно перейти в него с помощью действия «Журнал родовых сертификатов» на панели навигации ЭРС.

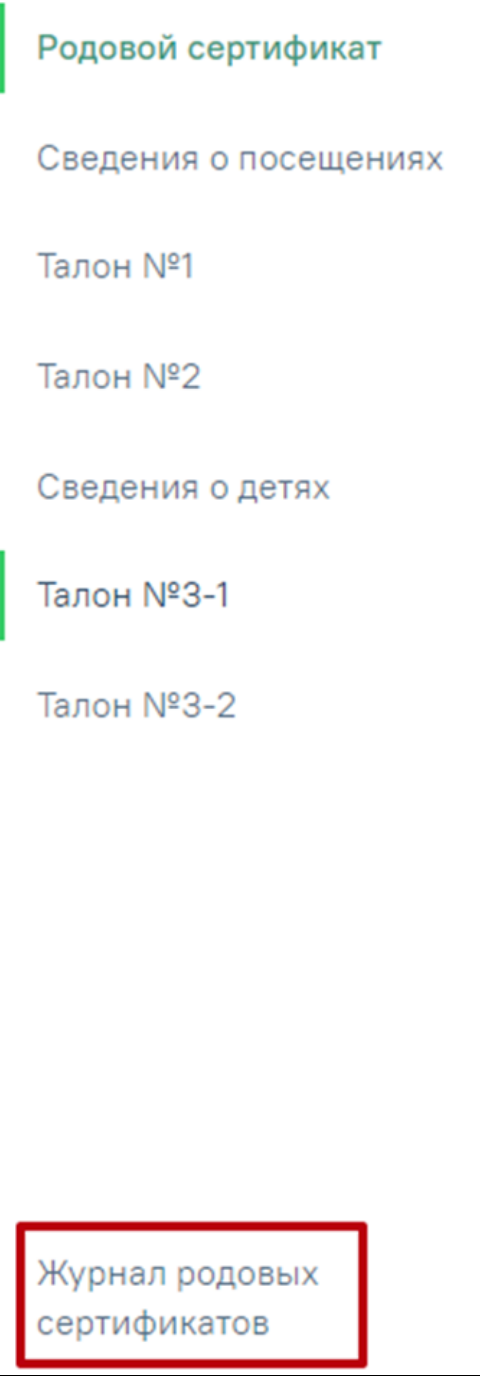

Действие «Журнал родовых сертификатов»

Кроме этого Журнал родовых сертификатов доступен с главной страницы Системы.

В результате выполнения действия откроется вкладка «Журнал родовых сертификатов».

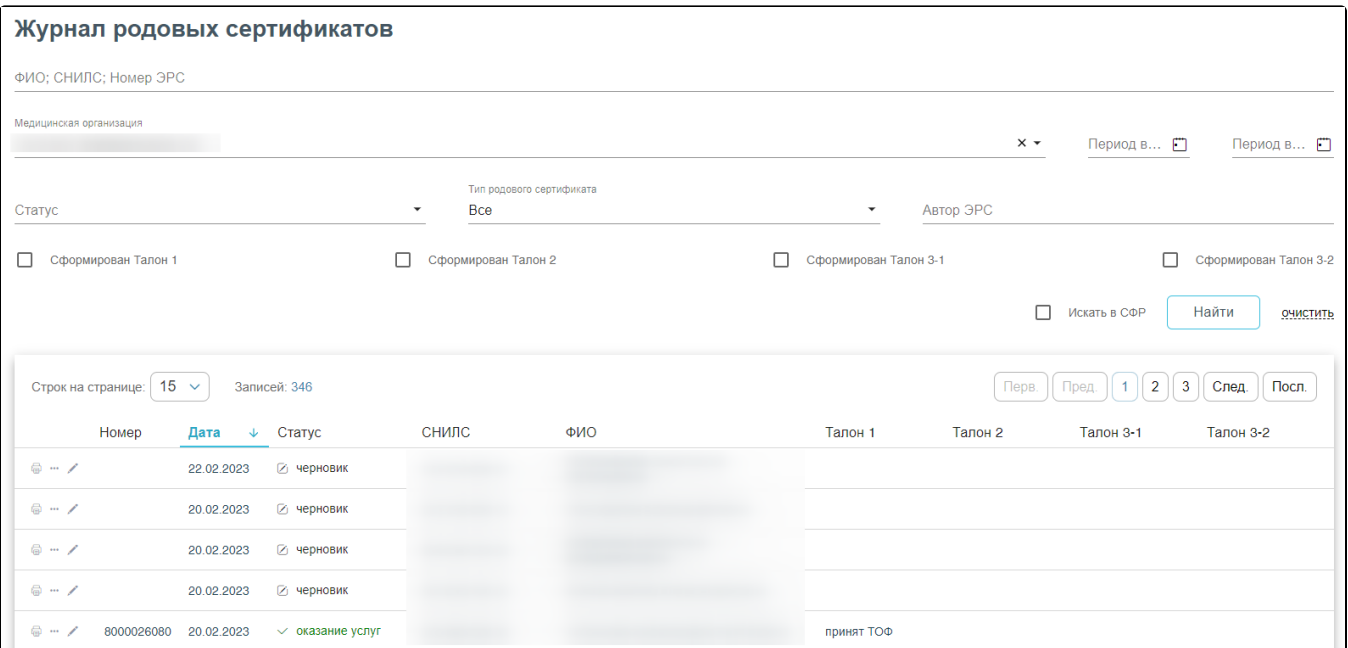

## Журнал родовых сертификатов

В журнале доступна фильтрация данных по полям:

- «ФИО, СНИЛС, Номер ЭРС» фильтруется по ФИО, СНИЛС или номер ЭРС получателя услуги;
- «Медицинская организация» фильтруется по медицинским организациям, выдававших ЭРС;
- «Период выдачи с по» указываются даты периода выдачи родового сертификата.
- «Статус» фильтруется по статусу ЭРС;
- «Тип родового сертификата» указывается тип родового сертификата. Может принимать значения: «Электронный», «Не электронный».
- «Автор ЭРС» фильтруется по ФИО специалиста, формировавшего ЭРС;
- Признак «Сформирован Талон №1» «Сформирован Талон №2», «Сформирован Талон №3-1», «Сформирован Талон №3-2» обозначает фильтрацию по заполненным данным соответствующих талонов.
- Признак «Искать СФР» при установленном признаке список фильтруется по СНИЛС или номеру ЭРС получателя услуги. С помощью признака «Искать СФР» осуществляется поиск ЭРС в базе СФР, если он был создан ранее.

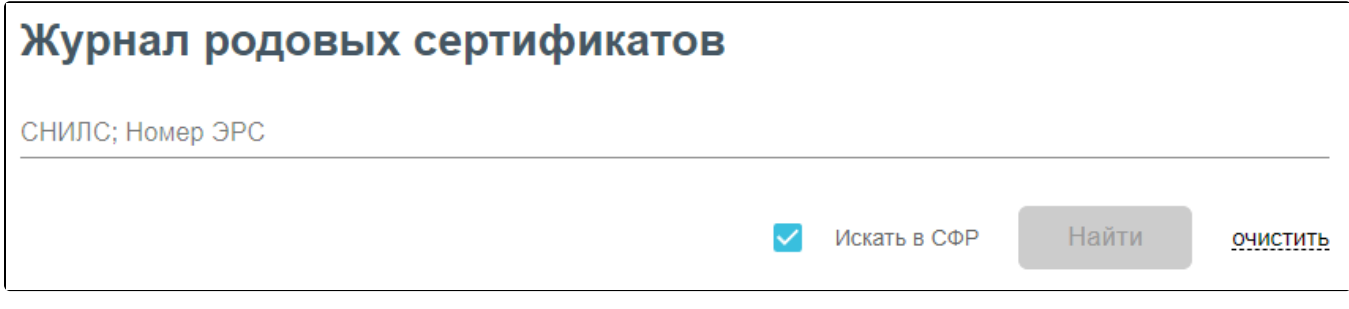

Панель фильтрации при установленном признаке «Искать в СФР»

При поиске родовых сертификатов в системе СФР выполняется поиск по номеру СНИЛС или ЭРС, если сертификатов более одного, то отобразится окно со списком родовых сертификатов пациента.

| Журнал родовых<br>сертификатов<br>Журнал реестров талонов                | Ξ          | СНИЛС; Номер ЭРС<br>00000098765 |                          | Журнал родовых сертификатов |                      |         |           |                   |              |          |
|--------------------------------------------------------------------------|------------|---------------------------------|--------------------------|-----------------------------|----------------------|---------|-----------|-------------------|--------------|----------|
| Журнал счетов                                                            |            |                                 |                          |                             |                      |         |           |                   |              |          |
| Отчёты                                                                   |            |                                 |                          |                             |                      |         |           | Искать в СФР<br>ण | <b>Найти</b> | ОЧИСТИТЬ |
| Договоры<br>По вашему запросу найдено несколько сертификатов<br>$\times$ |            |                                 |                          |                             |                      |         |           |                   |              |          |
|                                                                          |            | Выберите нужный сертификат:     |                          |                             |                      |         |           |                   |              |          |
|                                                                          | Номер      | Дата                            | Статус                   | Талон 1                     | Талон 1<br>(доплата) | Талон 2 | Талон 3-1 | Талон 3-2         |              |          |
|                                                                          | 8000015591 | 13.09.2022                      | $\vee$ оказание<br>услуг | ⊽                           | $\blacktriangledown$ | ☑       |           |                   |              |          |
|                                                                          | 8000008105 | 20.07.2021                      | ⊘ закрыт                 |                             |                      |         |           |                   |              |          |
|                                                                          |            | 8000008090 20.07.2021           | $\vee$ оказание<br>услуг |                             |                      |         |           | $\checkmark$      |              |          |
|                                                                          |            |                                 |                          |                             |                      |         |           |                   |              |          |

Список родовых сертификатов при поиске в системе СФР

Выбор сертификата осуществляется нажатием мыши в строке с нужной записью, в результате чего в новой вкладке браузера отобразится формы документа ЭРС. ЭРС в статусе «Закрыт» недоступны для выбора.

Список записей отображается в виде таблицы со столбцами: «Номер», «Дата», «Статус», «СНИЛС», «ФИО», «Талон №1», «Талон №2», «Талон №3-1», «Талон №3-2».

В журнале предусмотрены следующие действия:

- «Печать» предназначено для печати талонов;
- «Закрыть ЭРС» предназначено для закрытия ЭРС;
- «Редактировать» предназначено для редактирования данных родового сертификата;
- «Просмотр» предназначено для просмотра формы родового сертификата.

Для выгрузки данных журнала родовых сертификатов, нужно выполнить фильтрацию данных, после чего нажать кнопку

## Сохранить в Excel...

 . При двойном нажатии на запись или на кнопку в таблице откроется родовой сертификат.

Для печати родового сертификата или отдельного талона необходимо нажать кнопку . После откроется окно для печати pdf-файла.

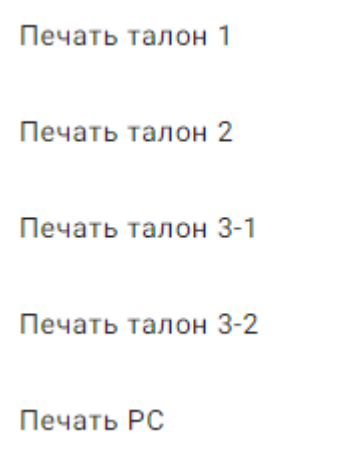

Печать родового сертификата

Для просмотра закрытого родового сертификата нажать кнопку . Откроется родовой сертификат недоступный для редактирования. Для закрытия сертификата у пользователя должен быть установлен сертификат электронной цифровой подписи.

Для закрытия родового сертификата следует нажать кнопку .

.

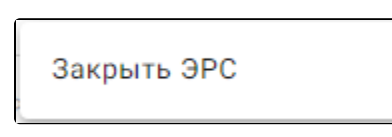

Закрытие родового сертификата

Откроется модальное окно для закрытия родового сертификата . В открывшемся окне следует выбрать причину закрытия, после нажать кнопку

Закрыть ЭРС

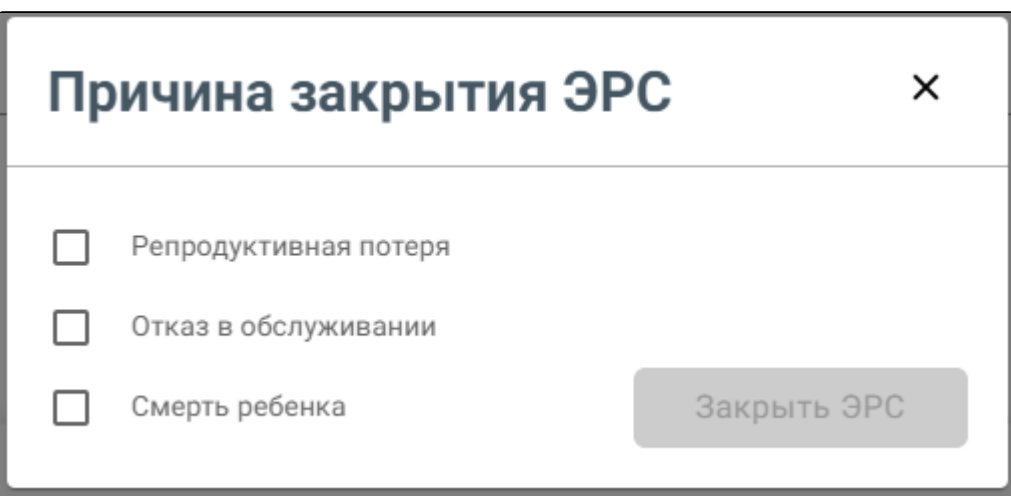

Окно закрытия родового сертификата